# Waiver Steps

1. Select Click here to sign your swim waiver text.

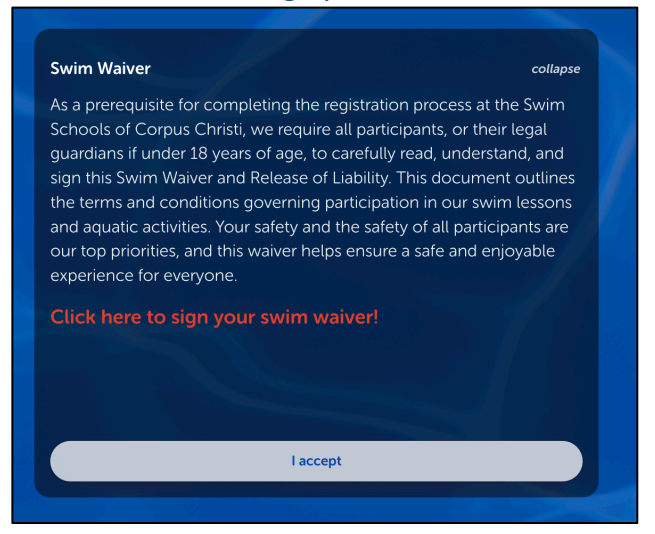

2. Choose the appropriate waiver.

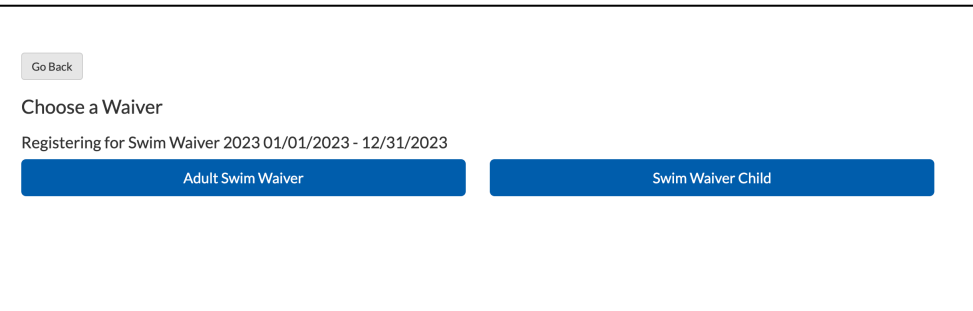

#### 3. Click Initial Here.

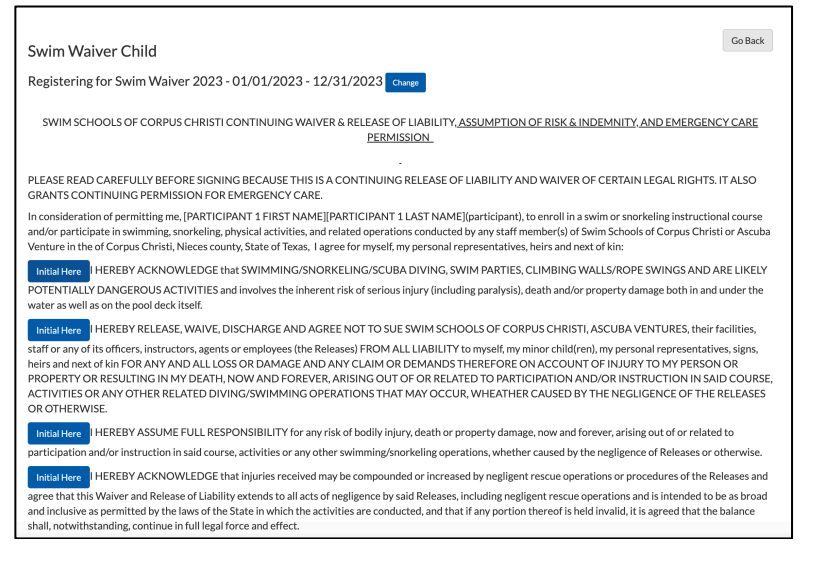

### 4. Create Initials.

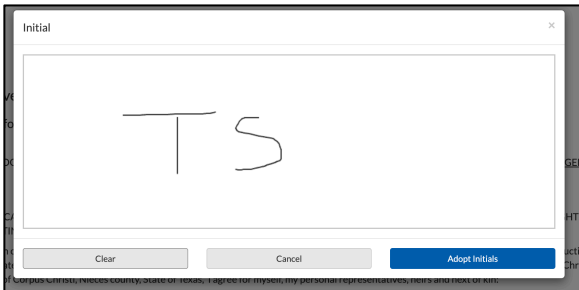

## 5. Initial all boxes appropriately.

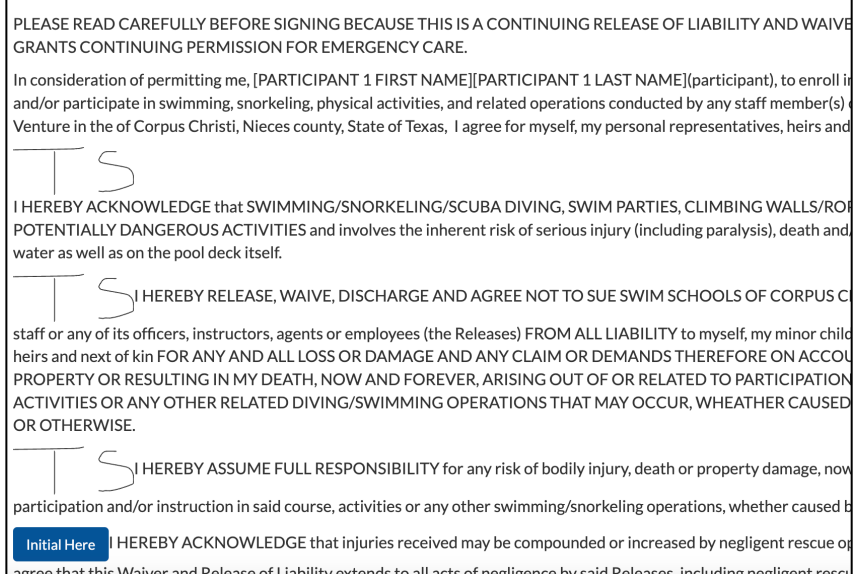

# 6. Fill in your personal information at the bottom of the waiver.

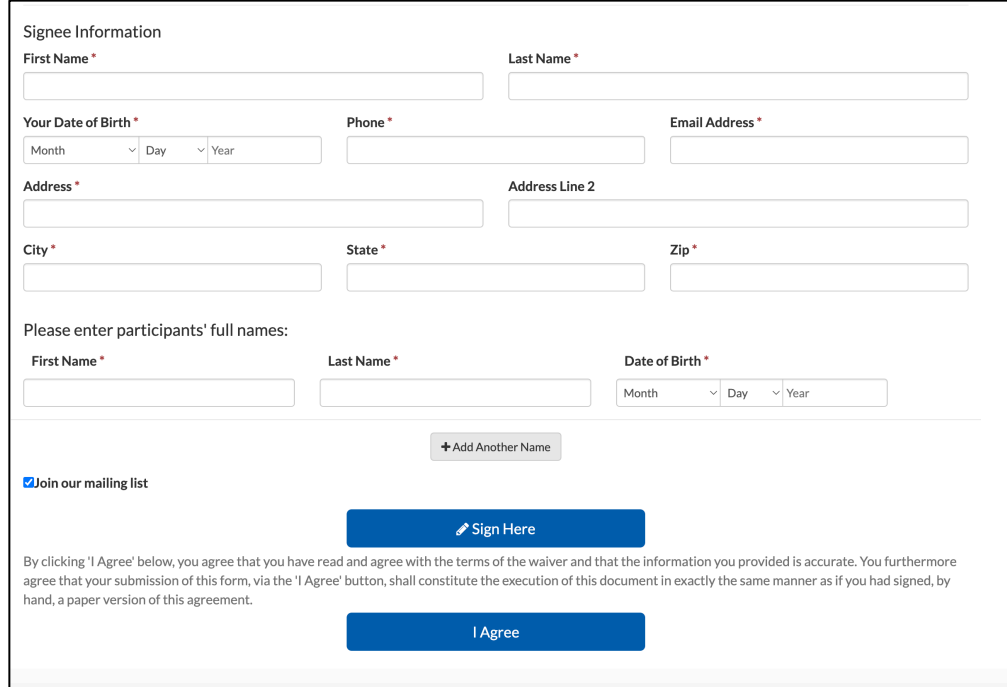

7. Click Sign Here, create signature, click Adopt Signature.

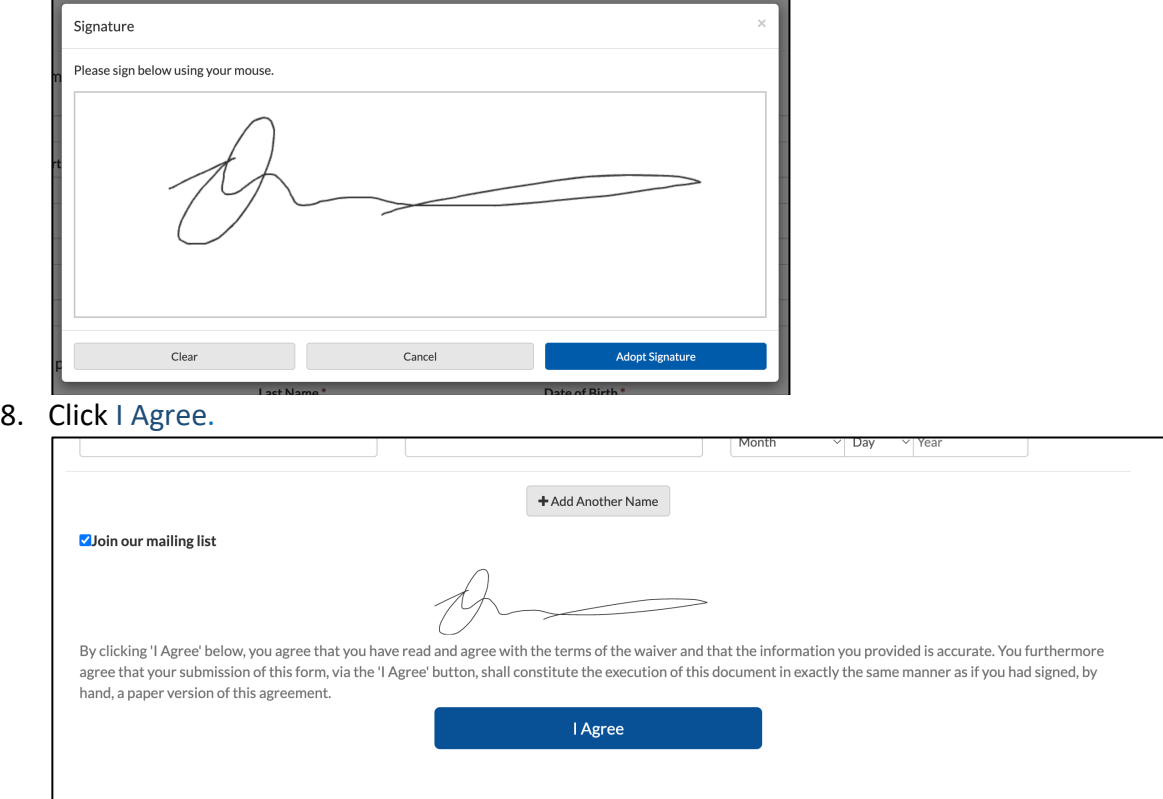

9. Close tab and return to finish policies on iClass Pro.